User Manual

This Window and Door Sensor is a Wi-Fi, battery vered reed sensor, including device part and m art. Working with APP together in your mobile pho terlang with a triageater in year meals phe wate enanging (close or open) actected, the c<br>win the Wi-Fi connection to Wi-Fi router, sen alarm signal to your mobile phone via Wi-Fi network, in the case that the APP internet is available locally or remotely. The alarm is selectable as a notification on your mobile phone with bar display, banner with tone, vibration based on the APP Notification setting on your Mobile Phone. There is an around 5-second delay from the state changes to notification on your mobile phone depending on the

This device is working as a scene to trigger other device action that are compatible in same APP such as to turn off plug and bulb. An IFTTT application is supported.

is device can be installed on Door, Window and awer, which one part is the frame and the other part be moved.

internet connection quality. Besides working with APP, this device is compatible with Alexa and Google Home to check the dev (close or open), such as "Alexa, is the door locked?" or "OK Google, Is the door open?" after the device linked to Alexa account and Google Home account correctly.

- Real state (open/close) monitor in APP; Notification with Open/Close, Tampered and Low battery (less than 10%);
- Enable/disable notifications on Open/Close, tampered, low battery event in APP;
- dicate the battery level in APP; pen/Close history record;
- Share device in family;
- Dual color LED status indicator;
- Mounting with adhesive tape or screw;
- works with Amazon Alexa, Google Home and IFTT

#### **3.PRODUCT DESCRIPTION** his main device components are showing as followin

## **2. PRODUCT FEATURES**

- Working in 802.11 b/g/n 2.4GHz wireless network (no hub required);
- Wi-Fi network configuration with EZ (Smart Config) and AP(Access Point) mode;
- Powered by 2xAAA battery that can last up to 6 months depending on alarm frequency;

#### **1. PRODUCT REVIEW**

## **WINDOW AND DOOR SENSOR User Manual LO-08WDS1-W**

 $\mathbb{R}$ 

**LO-08WDS10-W**

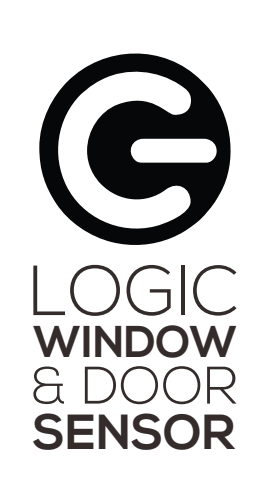

2\*AAA battery , 3V 2.4GHz ~ 2.484GHz IEEE802.11 b/g/n 802.11b:17dBm±2dBm@1Mbps 802.11g:15dBm±2dBm@54Mbps 802.11n:13dBm±2dBm@MCS7\_HT20

## **How to Get the device working**:

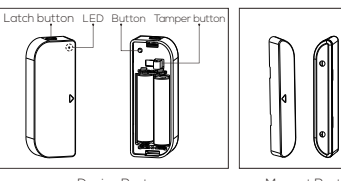

Device Part Magnet Part

## 1) Latch button: press the Latch button to take apart the battery cover from the device part in order to change the batteries or setup the Wi-Fi network.

- Make sure your Wi-Fi network works in 802.11 b/g/n 2.4GHz and internet available;
- Download the APP from Apple store or Google Play;
- Register an account in APP and login with your email address or Mobile phone number;
- Mount device on specified location; Setup the device Wi-Fi connection;
- Test and check the Device and APP working state; LED indicator will flash;
- 2) Button: Long press for 5 seconds this button to enter the Wi-Fi network mode. Switch between EZ mode and AP mode by long press the button more than 5 seconds
- 3) Tamper button: Releasing this button will trigger a tamper
- 4) LED indicator: indicate the device working state: Fast blinking in Red: EZ mode (Smart config) for Wi-Fi configuration; D indicator: indicate the device working state
- 
- w blinking in Red: AP Mode for Wi-Fi configuration
- Flash once in Blue: Wi-Fi network connected, short press the tamper button or move the magnet from the device part to flash the Blue;
- Flash once in purple: No Wi-Fi network connected, short press the tamper button or move the magnet from the device part to flash the purple LED (blue-red).

### **Note:**

1) To check the device is working or not: Press the tamper button or move the magnet part to close the device, the

- 2)To check the device is Wi-Fi connected or not: if the LED
- indicator turns purple, the device is not Wi-Fi connected. If

Register 回火泼数袋

the LED indicator turns blue, the device is Wi-Fi

connected.

Power supply Wireless frequency Network protocol Transmitting power

**PRODUCT SPECIFICATION** 

Vector error EVM 802.11g:-28dBm max. Working temperature -10 ~ +40℃ Storage temperature Relative humidity -20 ~ +60℃ 8% ~ 80%

> ange the batterie device part. Leave battery cover tapped on screw on the frame;

802.11b:≤35%

#### **B. QUICK GUIDE OF USING AMAZON ALEXA TO THE DEVICE STATE**

Apple App Store

Now you can get the device state through Alexa devices. As an example, the supported voice command is as below to get the state of the "front door": .<br>At the device state through Alexa device

**NOTE:**

ew the magne<br>\* or window;

Sensor will be mounted. Any dust and particles can reduce the adhesion of double-sided

mounting tape.

2) Screw the battery cover on to the door or window

frame;

3) Keep the orientation marks of the device part and the magnet are oriented towards each other; 4) Screw the magnet holder to the moving part of the

int the device part on to battery cover;

**Screw Mode**

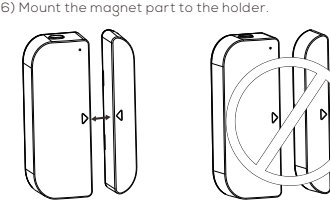

1) Take the battery cover apart from the device part by pressing and holding the latch button and the holder of the magnet part;

Wipe clean the surface where the Door Window 3)Or follow the Device add procedures; 7.4 Test and check the device working state 4)Mount the device part back to the battery cover;

In the case of the battery is over or the Wi-Fi network is 7.3 Change the battery and change the Wi-Fi network changed (SSID or password is changed), take down the device part, to replace the battery or config the Wi-Fi network again; 1)Press and hold the Latch button to take apart the

Este dispositivo se puede instalar en la puerta, la ventana y cajón, en la cual una parte es el marco y la otra ra 7 cajon, crina c<br>se nuede mover

- 1) Simply to open/close the moving part from the frame, that is to take the magnet part apart from device part, if the LED is flashing once in blue and state in
- APP changes between open and close. 2) Take down device part from the battery cover, the LED is flashing once in blue and APP will receive a Tampered alarm.

Este sensor de puerta/ventana es un sensor alimentado por batería con Wi-Fi, que incluye la parte del dispositivo y la parte del imán. Trabajando con una APP junto con su teléfono móvil, una vez que se detecte el cambio de estado (cerrado o abierto), el dispositivo activará la conexión Wi-Fi a en enrutador Wi-Fi, enviará una señal de alar

- Before using Alexa devices to get this device state, make sure the following conditions ready: Stable Wi-Fi network which could access to Amazon
- server; An Alexa device, such as Echo, Echo Tap, or Echo Dot;
- At least one door/window sensor is added in your An Amazon Alexa account. Please refer the Alexa guideline to get the Alexa account done;
- account; The name of device is easily recognized by Alexa, such as "front door", or "back door".
- 8.1 Login your Alexa Account on PC or Mobile Phone 8.2 Link your account to Alexa account (Mobile Phone
- as sample)<br>1) Tap "Skills" in the menu, then search "Life Konnect". ct " Life Konnect" and tap "ENABLE" to enable th
- Skill.

- rabaja con red inalámbrica 802.11 b/g/n 2.4GHz (no requiere hub);
- Configuración de red Wi-Fi con EZ (Config. Smart) y modo compatible(Punto de acceso);
- Funciona con baterías 2xAAA con una duración aproximada de 6 meses de acuerdo a la frecuencia de la alarma;
- Notificación de abierto/cerrado, manipulación y batería baja (menos del 10%); Monitor de estado real (abierto/cerrado) en la APP;
- Habilitar/deshabilitar notificaciones de abierto/cerrado, manipulación y caso de batería baja en la APP;
- Indicador de nivel de batería en la APP;
- torial de abierto/cerrado:
- .<br>Compartir dispositivo en familia:
- Indicador de estado con LED de color di e puede montar con cinta o tornillos;
- Trabaja con Amazon Alexa, Google Home y

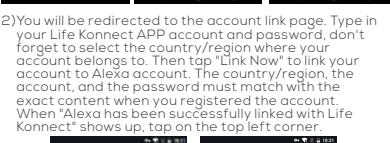

- Asegúrese de que su red Wi-Fi funcione en 802.11 b/g/n 2.4GHz y tenga internet disponible;
- Regístrese una cuenta en la APP e inicie sesión con su dirección de correo electrónico o número de teléfono; Descargue la aplicación desde la App Store o Google Play;
- Configure la conexión Wi-Fi en el dispositivo;
- Coloque el dispositivo en una ubicación específica; ruebe y revise el estado de trabajo entre el dispositiv

Alexa devices need to discover the door sensor. You can say "Alexa, discover devices" to Alexa devices. Alexa devices will discover devices which have already been added in your device account. You can also tap "DISCOVER" in Skill to discover the smart devices. Discovered devices will be shown in the list.

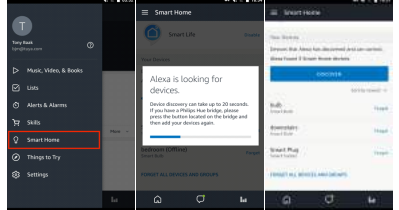

- 3)Botón de control: Soltar este botón para activar una alarma de manipulación en el teléfono;
- dicador LED: Indica el estado de trabajo del dispositiv
- Parpadeo rápido en rojo: Modo EZ (Config. Smart) para configuración Wi-Fi;
- Parpadeo lento en rojo: Modo compatible para configuración Wi-Fi;
- n parpadeo en azul: Red Wi-Fi conectada, presi

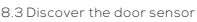

Note: When you change the device's name on App account, the re-discovery has to be done before you control

- Alexa, is the front door locked?
- ----, -- --- -- --- -- -- ------- -<br>exa, is the front door unlocked?
- Alexa devices will response as "Checking, hang on, the front door is locked/unlocked"

them by voice. he Alexa device can not find this door senso added in your linked account, please disable the "Life Konnect" skill, enable skill again, link the APP account to Alexa account, and discover the devices again.

-10 ~ +40℃ -20 ~ +60℃ 8% ~ 80% **5. INSTALAR APP Y REGISTRAR UNA CUENTA** 5.1 Escanear el código QR a continuación para descargar la APP para Android y iOS. También puede descargar la APP<br>Ilamada "Life Konnect" de la App Store y Google Play. **THE DEVICE STATE**

- **PECIFICACIONES DE PRODUCT** Fuente de poder Frecuencia inalámbrica Protocolo de red Poder de transmisión 802.11g:15dBm±2dBm@54Mbps
- para cerrar el dispositivo; 2) Para revisar si el dispositivo está conectado a Wi-Fi o no: si el indicador LED está de color morado, el dispositivo no 5.2 Ejecute la aplicación y registrar una cuenta con su dirección de correo, luego iniciar sesión;

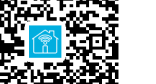

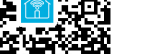

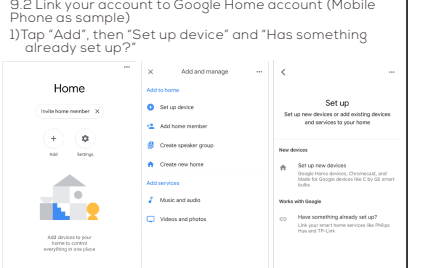

account;

The name of device is easily recognized by Google Home, such as "front door", or "back door".

Before using Google Home devices to get this device state, make sure the following conditions ready:

A Google Home account.

9.1 Login your Google Home Account on Mobile Phone

A Google Home device, or Android phone with Google Home. Latest Google Home app and Latest Google app (Android only)

The device display language must be set to English US<br>At least one door/window sensor is added in your

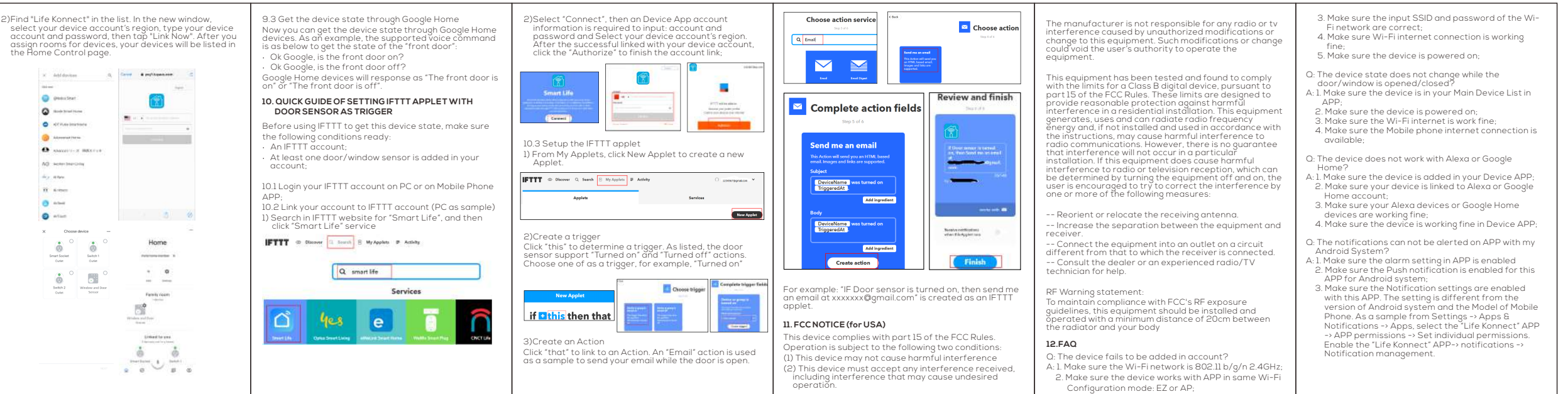

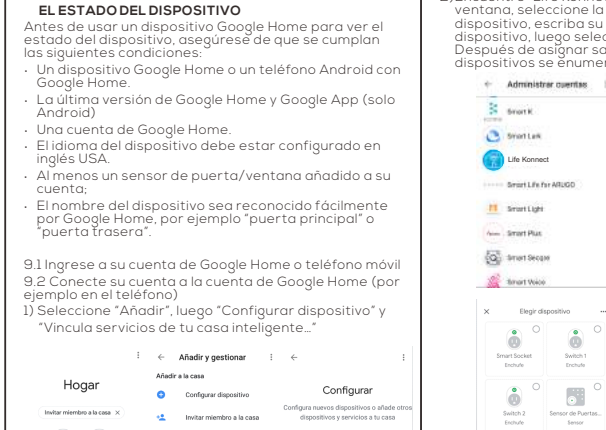

Manual de Usuario

# $A = 1$  $\triangleright$   $\parallel$   $\parallel$ ╰──

acciones de dispositivos que son compatibles en la misma aplicación, como encender/apagar el enchufe o una bombilla. La aplicación IFTTT es compatible.

Este dispositivo funciona para desencadenar otras vez que el dispositivo esté conectado con la cuenta de Alexa o Google Home correctamente.

teléfono móvil a través de una red Wi-Fi en el caso de que la aplicación de internet esté disponible local o remotamente. La alarma se puede seleccionar como una notificación en la barra de visualización, banner con tono o vibración según la configuración de Notificación de la APP en su teléfono móvil. Hay una demora de alrededor de 5

segundos desde los cambios de estado a la notificación en su teléfono móvil, dependiendo de la calidad de la conexión a Internet. Además de trabajar con la APP, este dispositivo es compatible con Alexa de Amazon y Google Home para

revisar el estado del dispositivo (cerradó o abierto),<br>diciendo por ejemplo "Alexa, ¿la puerta está cerrada?" o<br>"Ok Google, ¿la puerta está abierta?" (en inglés<br>dependiendo de la configuración del asistente de voz) una

## **2. CARACTERÍSTICAS DEL PRODUCTO**

## **1. INFORMACIÓN DE PRODUCTO**

## **WINDOW AND DOOR SENSOR Manual de usuario LO-08WDS1-W LO-08WDS10-W**

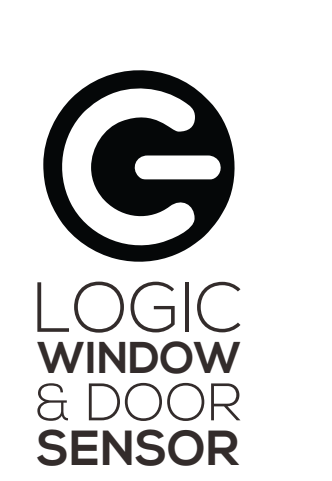

## **Como activar el dispositivo**

## la APP; **3. DESCRIPCIÓN DE PRODUCTO**

Los componentes principales del dispositivo se presentan

## de la siguiente manera:

Parte del dispositivo Parte magnética

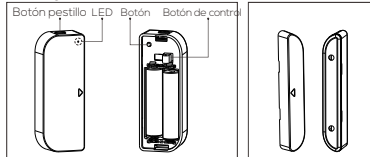

- brevemente el botón de control o mueva el imán de la parte del dispositivo para encender el LED azul; Un parpadeo en color morado: No hay una red Wi-Fi conectada, presione brevemente el botón de control o
- mueva el imán de la parte del dispositivo para encender el LED morado (Azul-Rojo).

#### 2)Botón: Mantenga presionado por 5 segundos para ingresar al modo red Wi-Fi. Cambie entre el modo EZ y modo compatible manteniendo presionado el botón por más de 5 segundos otón de pestillo: Presione el botón de pestillo para r la tapa de la batería del dispositivo para cambiar las baterías o configurar la red Wi-Fi. Sensibilidad de receptor Error de vector EVM 802.11g:-28dBm máx.

- 1) Para revisar si el dispositivo está funcionando o no: Presione el botón de control o mueva la parte magnética Icargar la APP e instalar ii) Registrarse en la AP
- $\parallel$  or the second  $\parallel$ está conectado a Wi.Fi. Si el indicador LED enciende azul, el dispositivo está conectado a Wi-Fi.

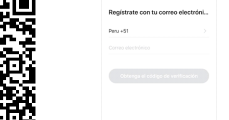

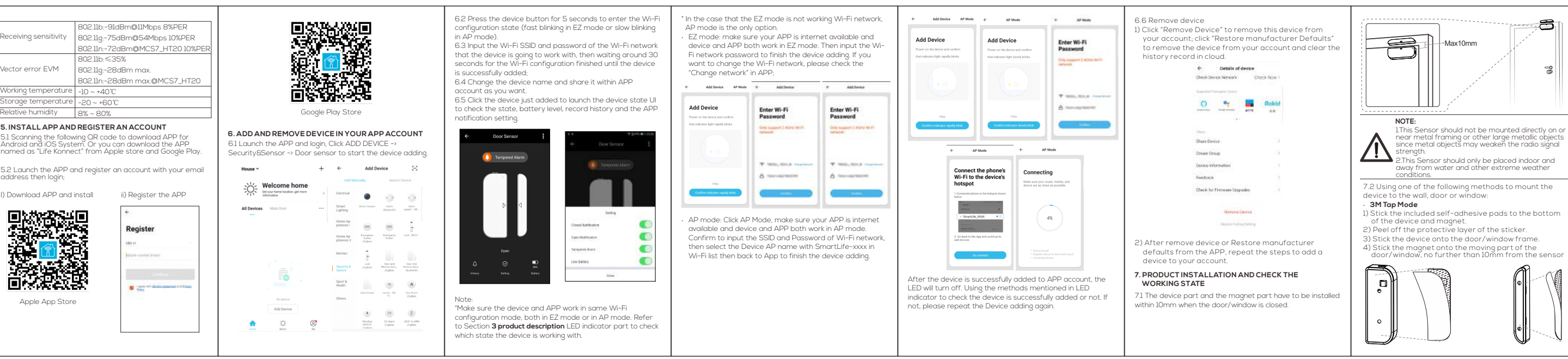

## **Nota:**

2 baterías AAA , 3V 2.4GHz ~ 2.484GHz IEEE802.11 b/g/n 802.11b:17dBm±2dBm@1Mbps

802.11n:13dBm±2dBm@MCS7\_HT20

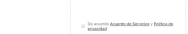

Temperatura de trabajo Temperatura de almacenamiento Humedad relativa

211b:-91dBm@11Mbps 8%P 802.11g:-75dBm@54Mbps 10%PER ln:-72dBm@MCS7\_HT20 10

2.11n:-28dBm máx.@MCS7\_HT

 $\zeta$  . Applymate can tunden, de coluis

802.11b:≤35%

Apple App Store

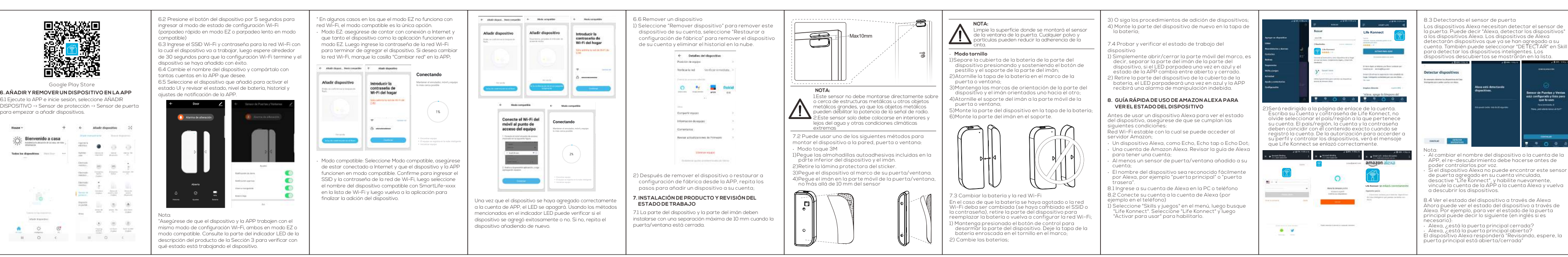

**9. GUÍA RÁPIDA DE USO DE GOOGLE HOME PARA VER** 

**EL ESTADO DEL DISPOSIT** 

 $\circ$   $\circ$   $\circ$ 

las siguientes condiciones:

Google Home.

Android)

inglés USA.

,or doogle riome,<br>puerta trasera".

Hogar

1e "Añadir", luego

**Crear grupo de altavoces** Nuevos dispositivos

**Creaticase** 

cuenta;

**QUICK GUIDE OF USING GOOGLE HOME TO GET** 

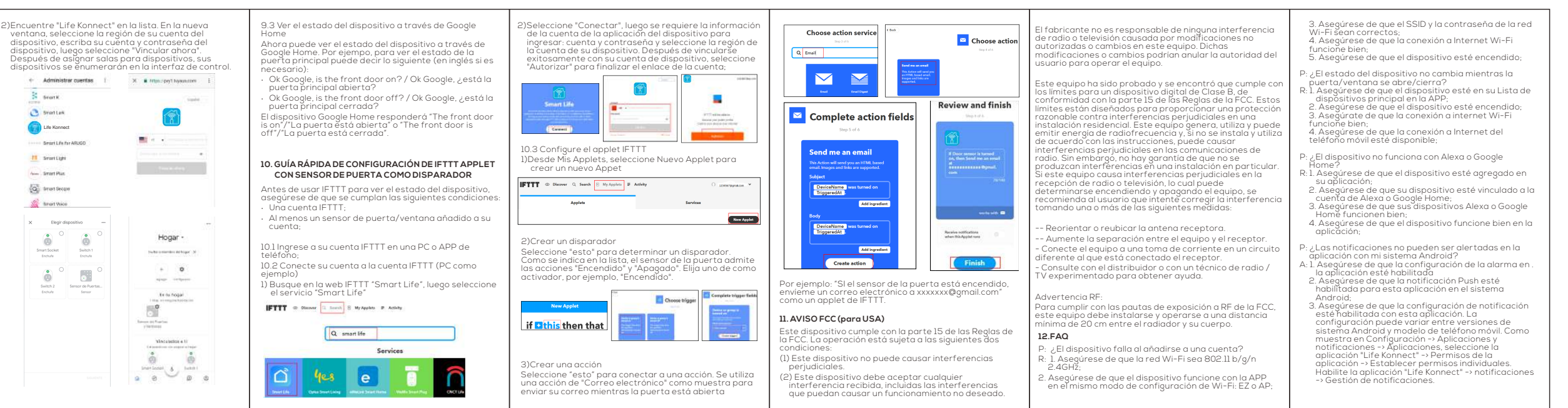

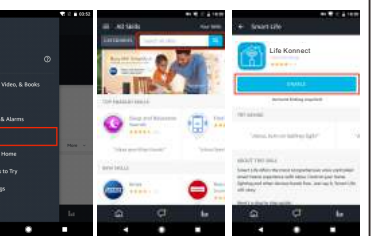

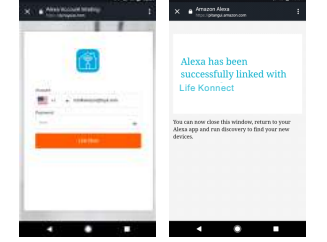